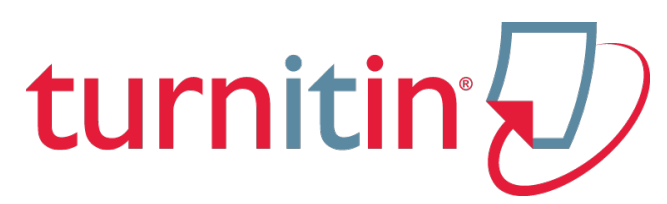

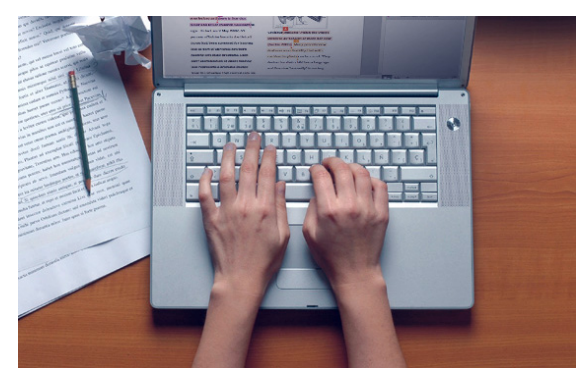

# Introduction to TurnItIn

Reykjavík University Hafdís Dögg Hafsteinsdóttir information specialist hafdisdh@ru.is

- To introduce *Turnitin*
- To explain how *Turnitin OriginalityCheck* works
- To get faculty started on creating account, creating courses and assignments
- To show how to read the results of *OriginalityCheck*

## What is Turnitin?

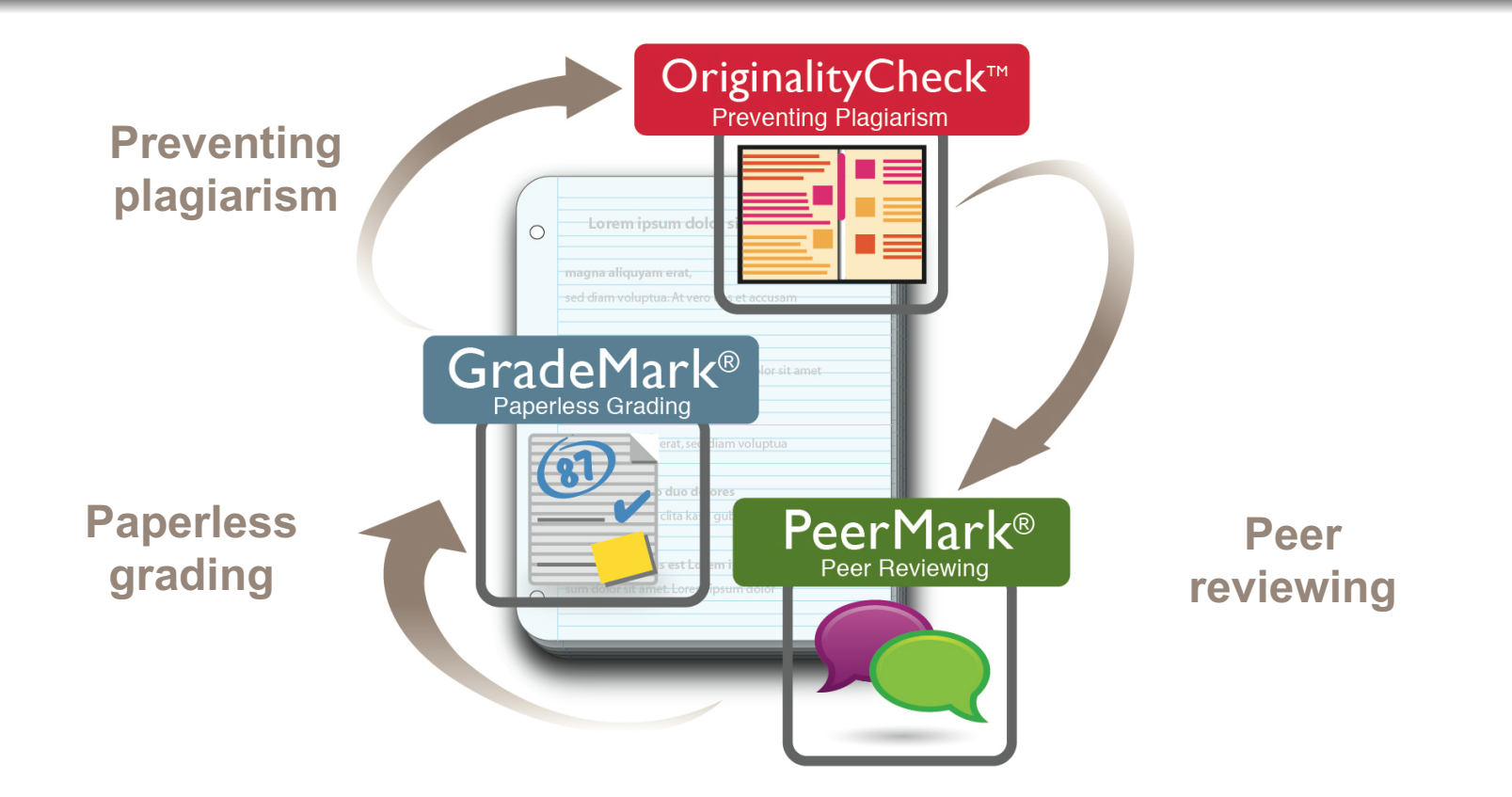

#### Instruction on how to use *GradeMark* and *PeerMark* can be found on turnitin.com

turnitir

 $\ddot{\bullet}$ 

turniti

*Turnitin's OriginalityCheck* is a tool designed to prevent plagiarism

- *Turnitin* is not just about chatching cheaters and policing plagiarizers
- *Turnitin* can be used as an instructional support tool that helps students understand how to work with source material and integrate it with their written work

*OriginalityCheck* compares students assignments to the Turnitin database which contains ...

- billions web pages
- more than 100 million journal articles in electronic databases
	- » however Turnitin does not contain all databases in the Icelandic Consortia or RU special subscriptions, f.ex. ProQuest, Britannica, Karger ... are not included
- more than 220 million student papers
	- » of which about 25.000 papers in Skemman repository

# **More than half of students plagiarism comes from other student papers!**

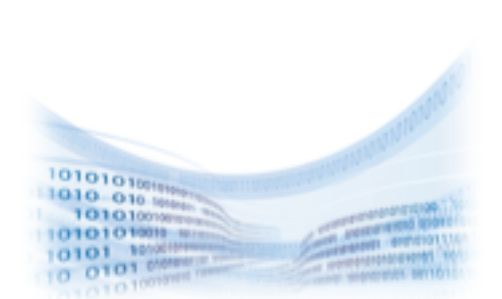

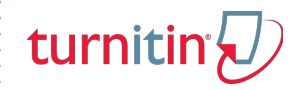

- Student's assignments are uploaded to Turnitin
- Turnitin creates a report which highlightes the similarity between assignments and texts in the database
- The report depicts in percentages the matches between the student paper and other sources in the Turnitin database
- Turnitin creates a list with sources that match the student paper

#### OriginalityCheck™ **Preventing Plagiarism**

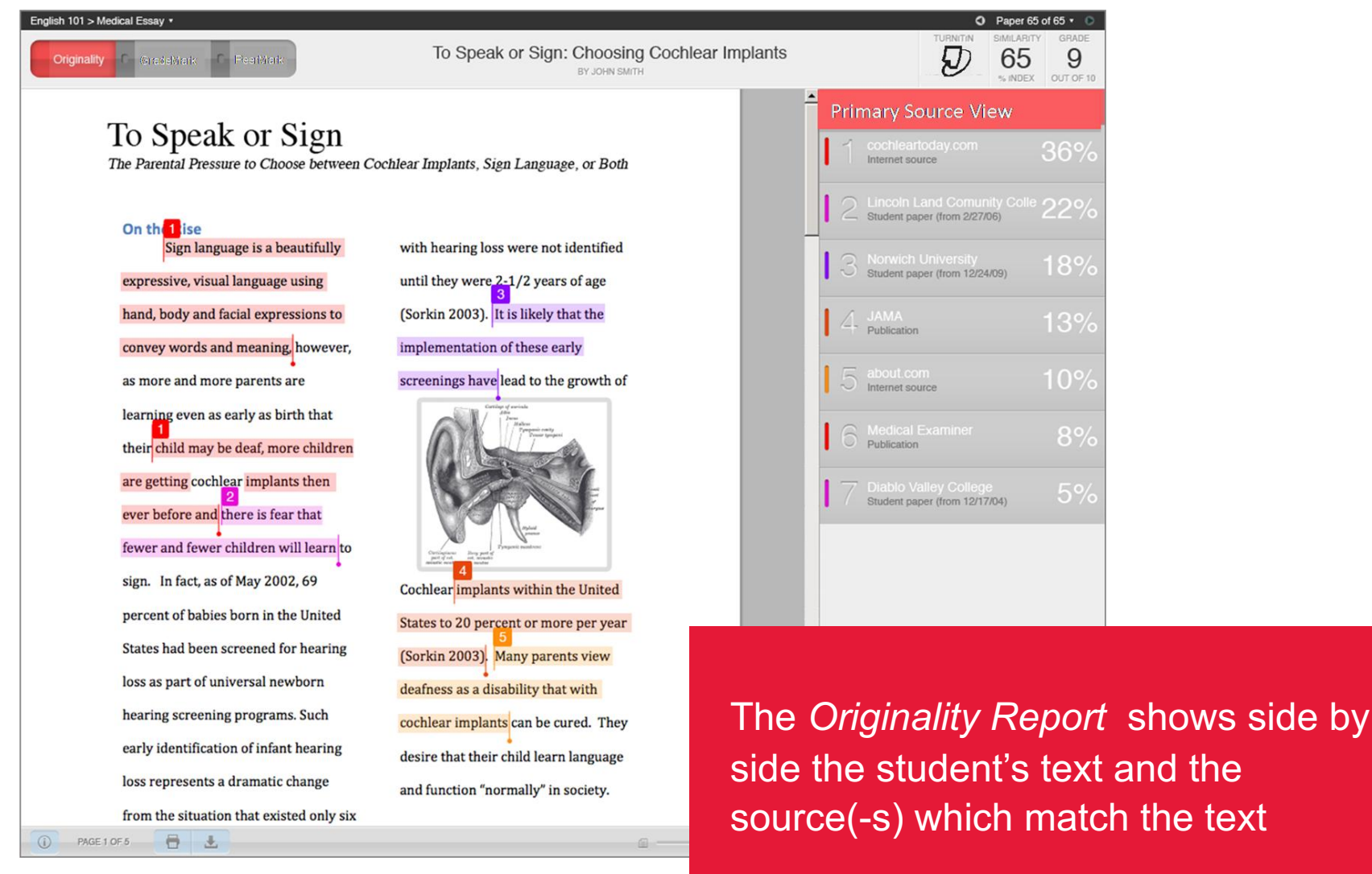

You can choose to upload to ...

- ... *standard repository* assignments are compared to papers within that institution and other institutions using Turnitin (users in other institutions can not view your institutions' paper without permission)
- ... no repository assignment not available for comparison (feasible for trials and such)

turnitin L

# Indications that Turnitin actually works

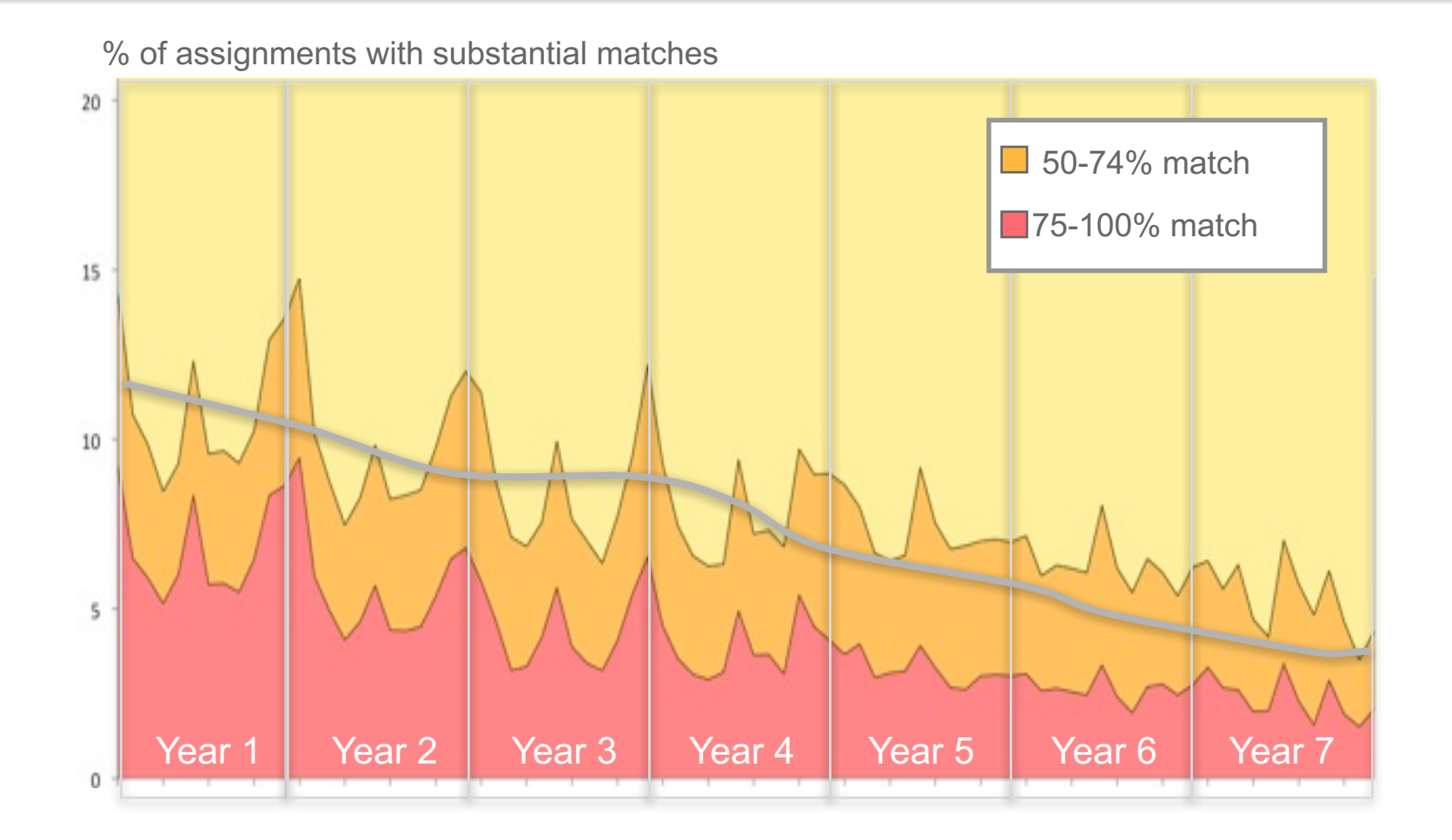

According to Turnitin's research incidents of serious plagiarism deminishes when *OriginalityCheck* has become a standard practice

# An evergrowing group of users

millions of instructors over 20 million students thousands of institutions over 100 countries 10 languages

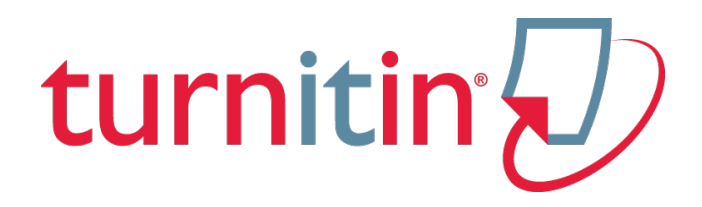

## Getting started as an instructor

- 1. Getting access to the system
- 2. Creating a class / course
- 3. Adding students to class / course (2 options)
	- uploading a list of students
	- distributing course number and course password to students
- 4. Creating an assignment
- **5. Navigating your TurnItIn page**

- Contact your institution's administrator requesting access to Turnitin Set up Your Turnitin Instructor Account Inhox x 금 12
- The administrator registers you as an instructor in Turnitin
- The system sends you an e-mail
- Click the "Get Started" button in the e-mail

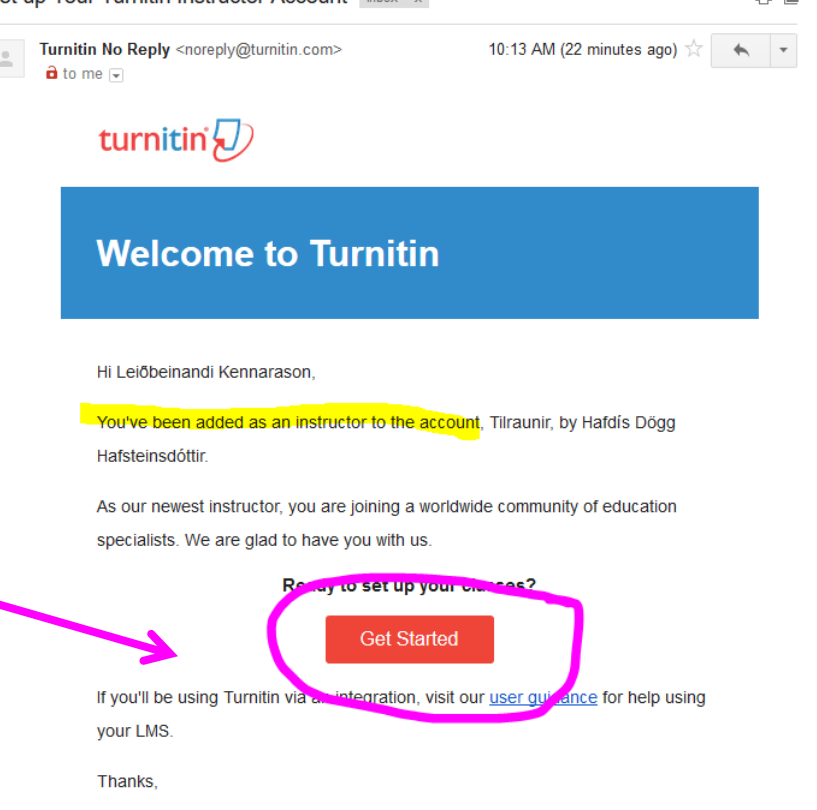

- The "Get Started" button takes you to an introductory page within Turnitin where the first steps are explained
- Skroll down the page and click on "Create Password" at the bottom of the page

Setting up your Turnitin classes is easy when you know how. In just four quick steps, learn more about Turnitin's class management tools and how to get your students started. At the end of this tutorial, you can put these simple steps into practice.

turniti

#### **Create Your Password**

You'll need your email address and last name to create your Turnitin account password and set your security information; this information can be found in your welcome email. You can then log into Turnitin and begin customizing your account

#### Create a Class  $\mathbf{2}$

The creation of a class is the first step towards using the Turnitin services available to your institution. A Turnitin class groups assignments, helping you to organize student submissions. Once your classes have been created, you can start creating assignments.

Read More v

#### Create an Assignment

Once your class is ready, it's time to set up your first assignment. A Turnitin assignment forms the basis of accepting student submissions. Once your assignments are set up, you start adding students to your class.

Read More ▼

#### **Add Students**

There are three routes available for adding students. You may find it convenient to add students one by one, or add a large portion of students at once by uploading a list. Alternatively, why not allow your students to enroll themselves at their own pace?

Read More ▼

Ready to Start Hoing Turnitin?

#### turnitir

- Enter your e-mail and last name and click "Next"
- You receive a new e-mail You need to validate your account within 24 hours

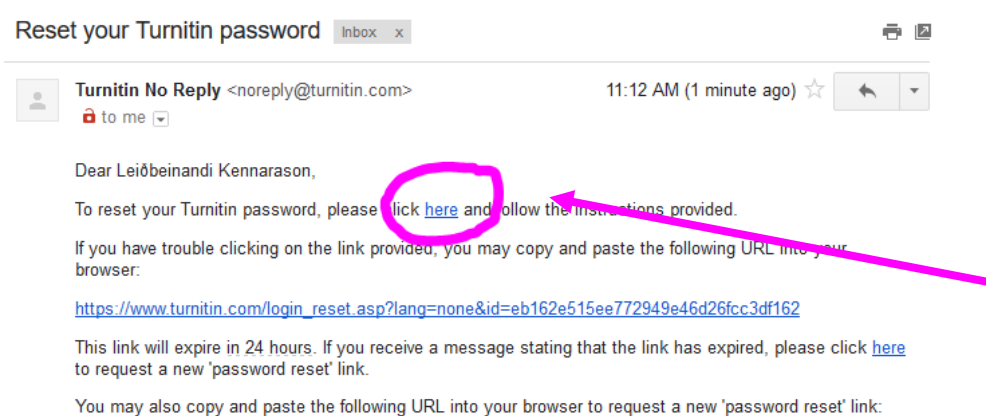

https://www.turnitin.com/password\_reset1.asp?lang=none

Thank you for using Turnitin,

The Turnitin Team

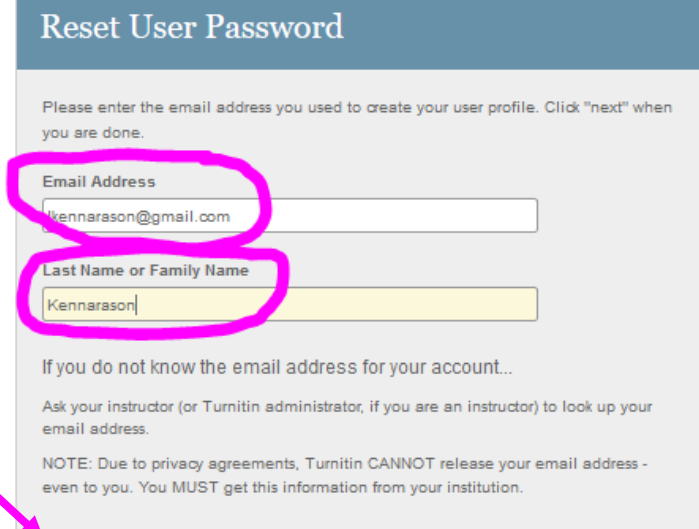

• Click the link in the e-mail and follow the instructions

Next

- Choose your password
- The password must be at least 6 characters long and include at least 1 letter and 1 number
- Click "Next"
- Click "Log in Now" and log in with your e-mail and new password

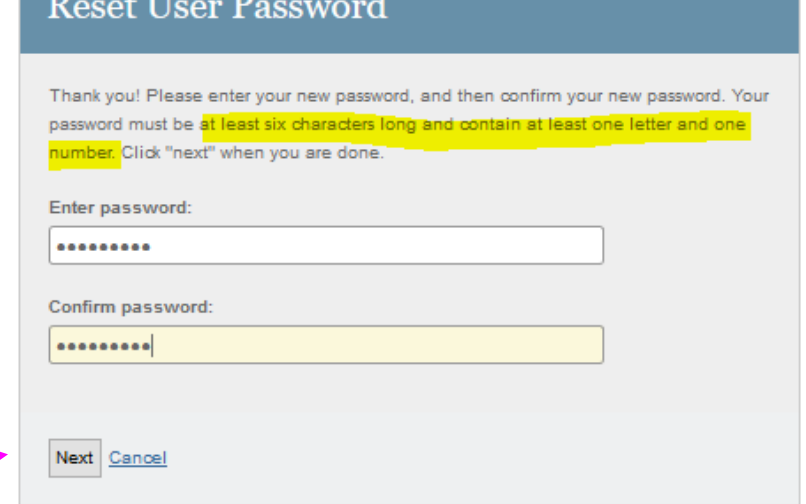

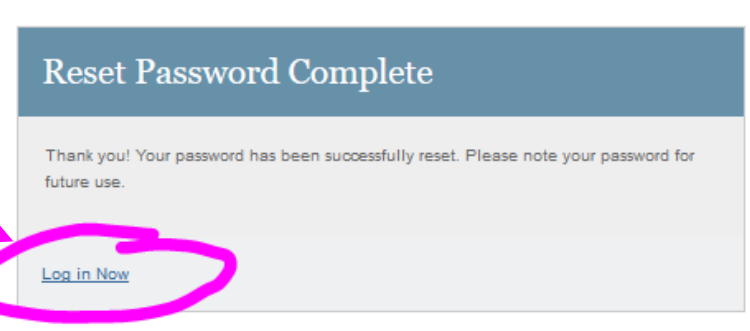

turnitin

- When you have logged on you need to choose a "Secret Question" and question answer
- If you forget your password and answer to your secret question you can still request a new password
- To finish you have to agree to user terms

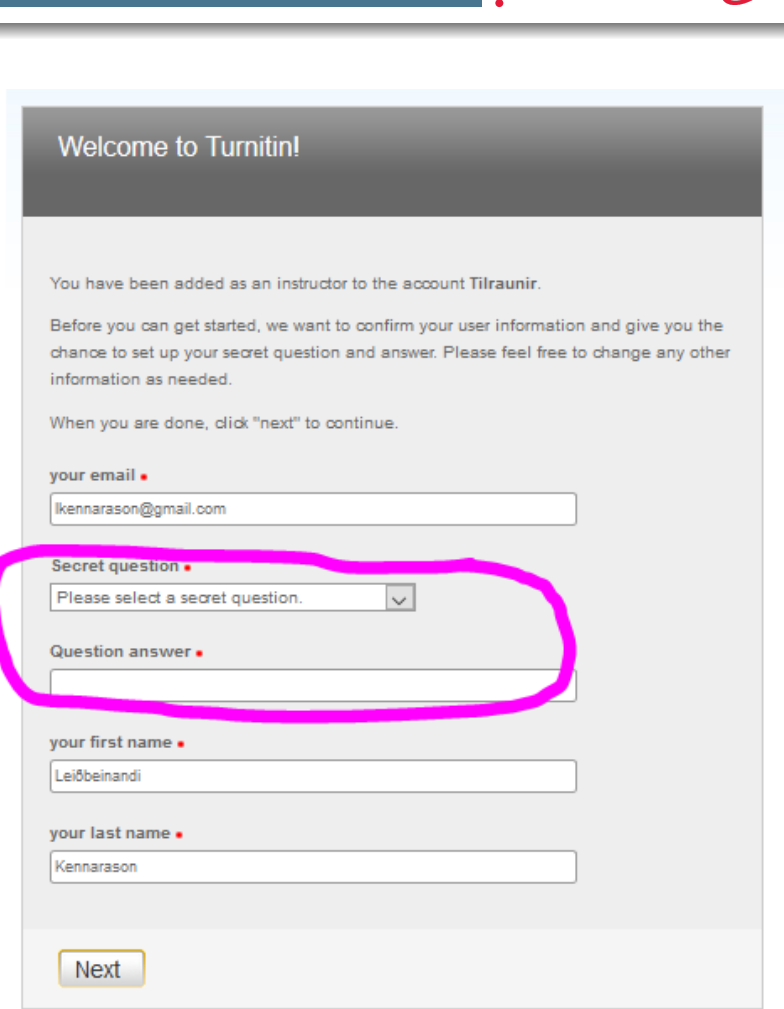

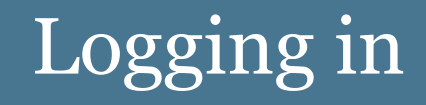

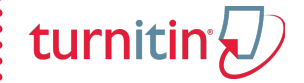

- You can now start using Turnitin!
- After you've logged on for the first time you just go to www.turnitin.com and log in in the top right corner

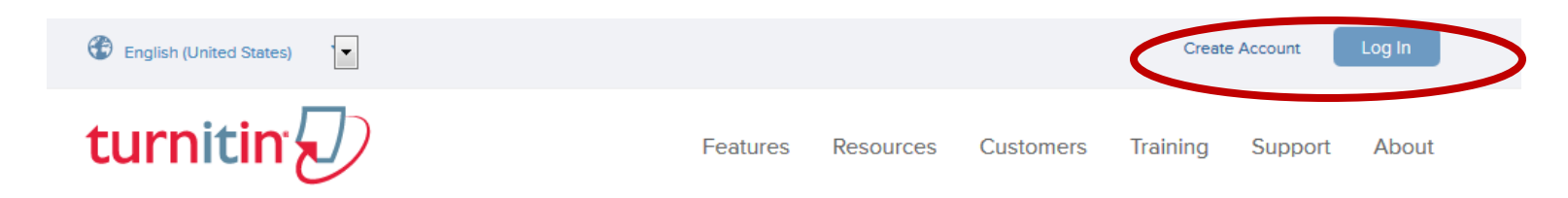

• NB you always need to log in with your RU-email and the password you created

# Your home page

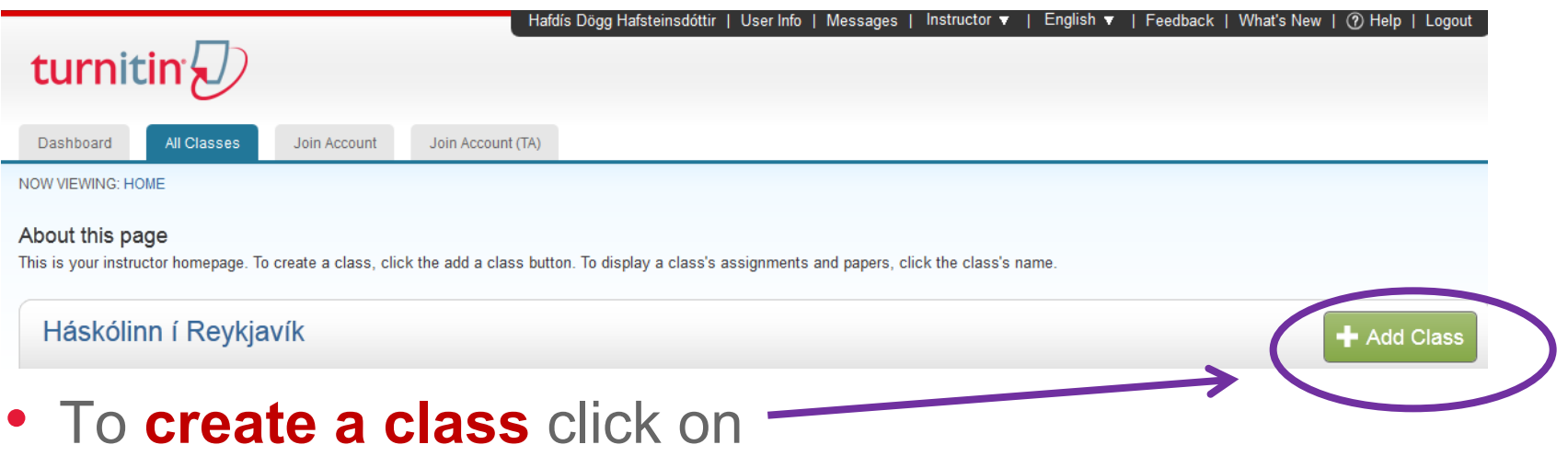

- In a new window you need to name the class and create a password for it
- You can choose "Standard class" or "Master class" "Master class" is designed for classes with TA's and/or multiple sections i.e. lectures and math tutorials ...
- You also need to choose "Subject area", "Student level" and specify the end date for the class

#### New class

turniti

• When you've created a new class you'll get a notification where you see the "Class ID" which is a random number that the system chooses - you also see the "Enrollment password" you chose

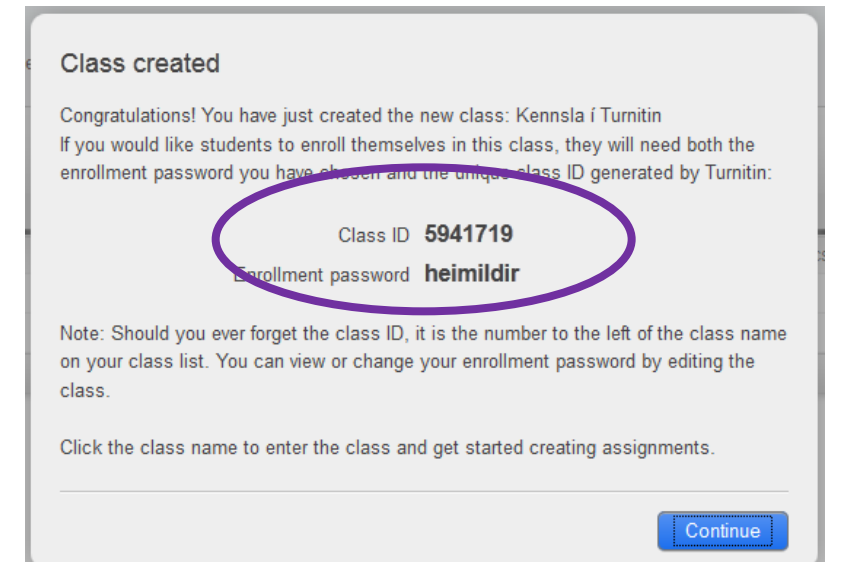

- You can give this information to your students if you want them to register for the class themselves
- The "Class ID" number is always visible on your home page by the title of the class
- You can see the "Enrollment password" by clicking the "Edit" button **Edit** by the class title on your home page

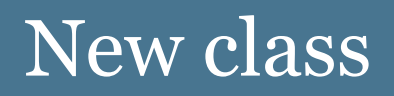

turnitir

• After creating a class / classes your home page should look something like this:

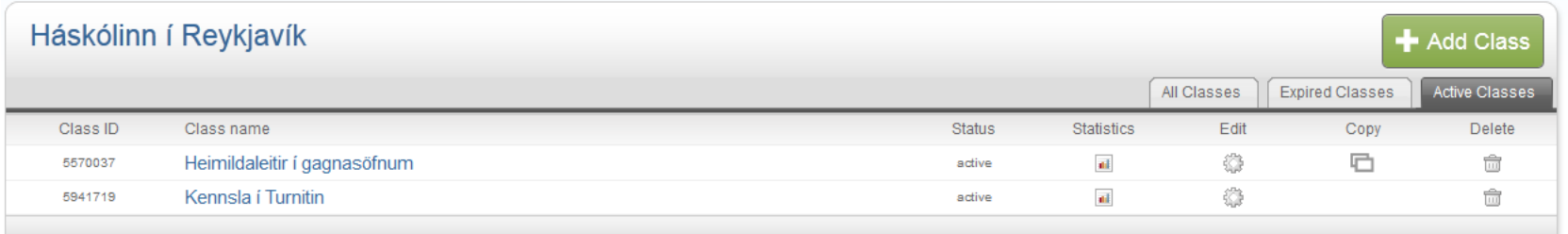

- You can view class statistics
- You can copy a class if you want to create another one just like it
- You can edit the class settings or delete classes

# Creating an assignment within a class

- To create an assignment you need to click the appropriate class and click on the  $\sqrt{a}$  Add Assignment button
- This window pops up:
- Choose ...
	- $-$  a title for the assignment
	- start date and due date
- Fill in the rest only if you're using "*Grade Mark*"

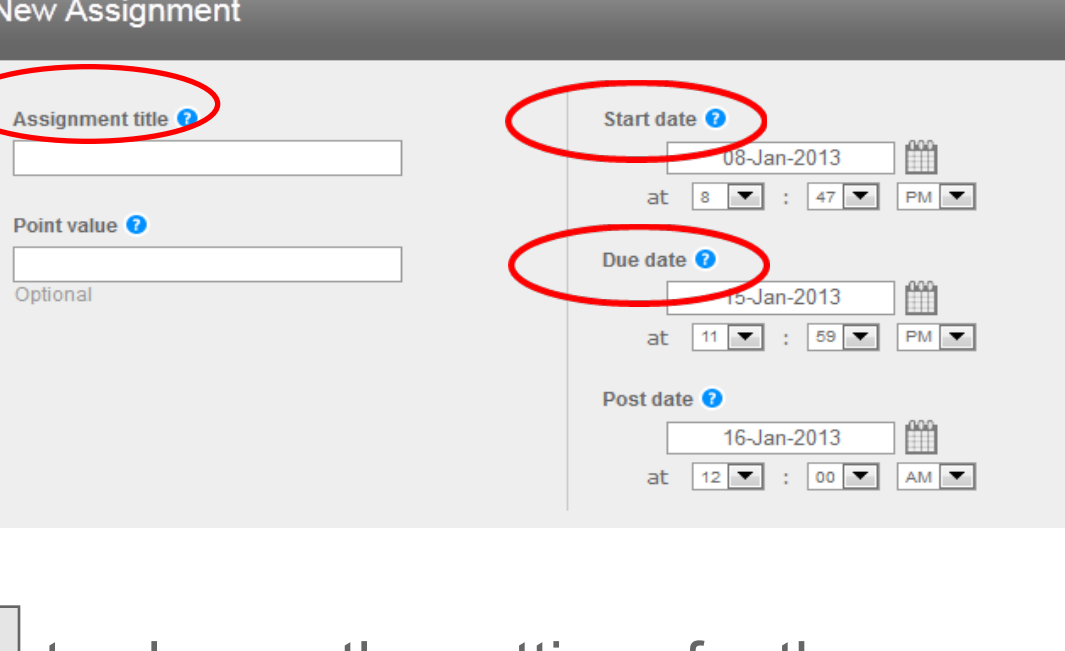

• Click on  $\vert$   $\vert$   $\vert$   $\vert$   $\vert$   $\vert$   $\vert$  optional settings  $\vert$  to choose the settings for the "Originality Report"

turnitin

- In the window "Special Instructions" you can provide your students with instructions on this assignment
- You can decide if you want to allow submissions after the due date:Allow submissions after the due date?  $\Omega$

 $\bigcirc$  Yes  $\bullet$  No

turnitin<sup>'</sup>

Now define your settings for the "Originality Report":

- Do you want an "Originality Report" to be created when an assignment is submitted?
- When do you want the report to be created?
	- immediately, first report is final
	- immediately, but overwrites until due date if an assignment is submitted more than once
	- a report is created on due date

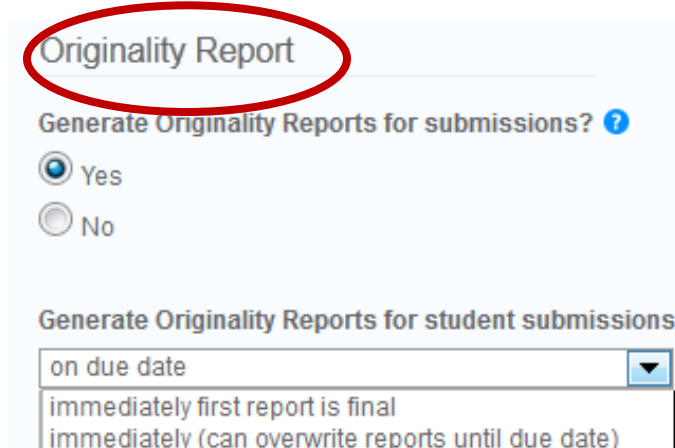

on due date

#### Defining settings for "Originality Report" (cont.):

- Exclude bibliographic materials?
- Exclude quoted materials?
- Exclude "small" matches? (according to instructors definitions)
	- if "yes" this window pops up:

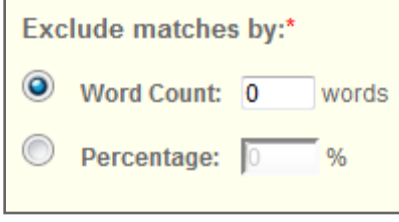

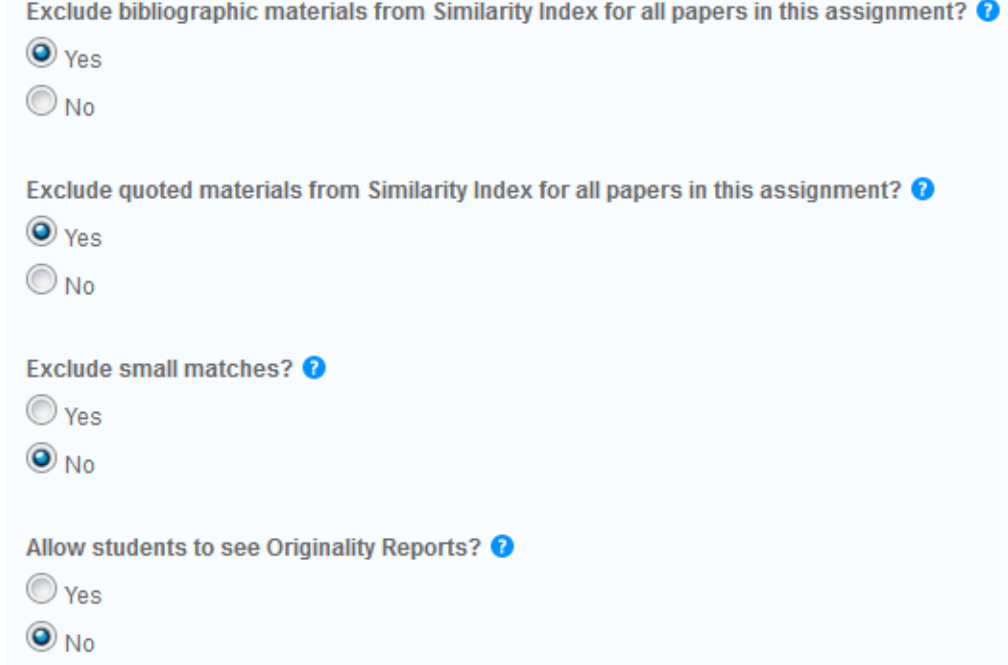

• Allow students to see the report?

- Should papers be submitted to a repository or not?
	- no repository – The benefits of submitting a student paper to a repository is that the paper is then checked against all papers within that repository
- What repositories and databases should the paper be matched with?
	- student paper repositories?
	- the internet?
	- periodicals, journals and other publications in databases?

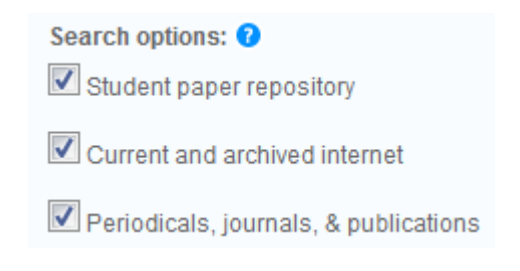

Confidential [26]

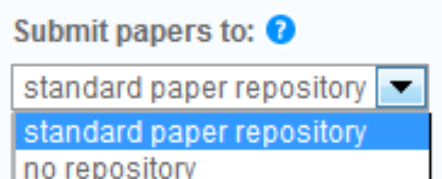

turnitin

To add students to a class click on the appropriate class on your homepage where you should see a command line with a number of tabs  $-$  choose the "Students" tab:

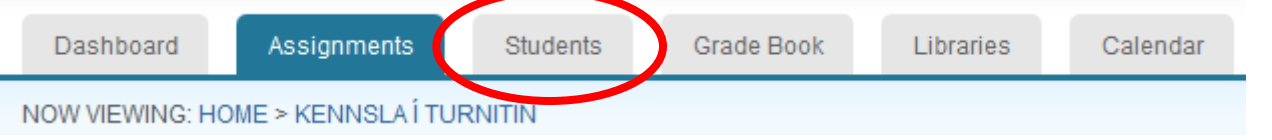

- There are two ways to add students to a class:
	- enter students one by one
	- uploading a student list
		- » the list can be a Word, Excel or text file (Excel is recommended, f.ex. Excel list from MySchool)

**Add Student** 

**Upload Student List** 

- » the list needs to include first name, surname and e-mail address
- in each case students receive an e-mail from the system and need to follow instructions to get access (new users)
- if your students are already using Turnitin the e-mail only states that they have been entered in a new class in Turnitin

- turnitir
- A TA needs to be registered as an instructor by the institutions' administrator
- To add a TA to your class you need to create a "Master Class" and then either have your TA join the relevant class/account or add him to a class/account yourself through the "Join Account (TA)" tab
- Join Account (TA) • The other "Join Account" tab is Join Account intended for joining accounts or classes that are being taught simultaneously within different schools or departments
- 1. Submitting a paper
- 2. Waiting for the report to be generated (1-5 min.)
- 3. Viewing the *Originality Report*
- 4. Different ways of viewing
	- an overview of matches
	- a break down of matches
	- filters and settings
	- exclusion of resources

# Submitting a paper

turnitir

Multiple File Upload **Cut & Paste Upload** 

**Zip File Upload** 

Author

Non-enro

To submit a paper to *Turnitin* you need to click on the appropriate class and choose the right assignment to submit to:

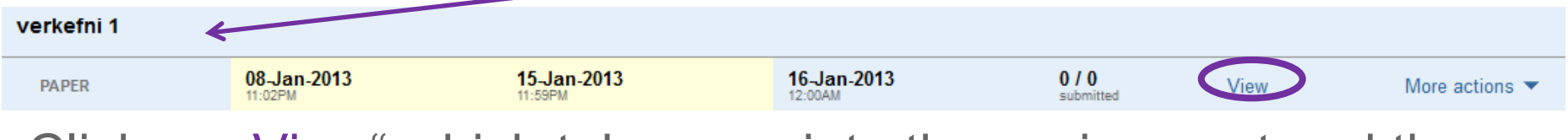

Click on "View" which takes you into the assignment and then  $click$  the  $s$ <sub>ubmit Paper</sub> button Submit: Single File Upload \*

- You can submit assignments in four ways:
	- uploading a single file
	- cut and paste your text into a special window
	- uploading multiple files (similar to attaching files to an e-mail)
	- uploading a Zip-file (up to 200 Mb eða 1000 files)
	- Ø files can be Word, WordPerfect, HTML, TXT, RTF, PDF formats
	- $\triangleright$  individual files can be 20 Mb but pure text files 2 Mb

turnitir

- When a paper has been submitted you get a receipt stating that the submission is complete
	- that can take a few minutes to generate an originality report depending on the file size

Congratulations - your submission is complete! This is your digital receipt. You can print a copy of this receipt from within the Document Viewer.

• On the assignments' web page you have an overview of assignments that have been processed and you also see the precentages of matches with Turnitin databases

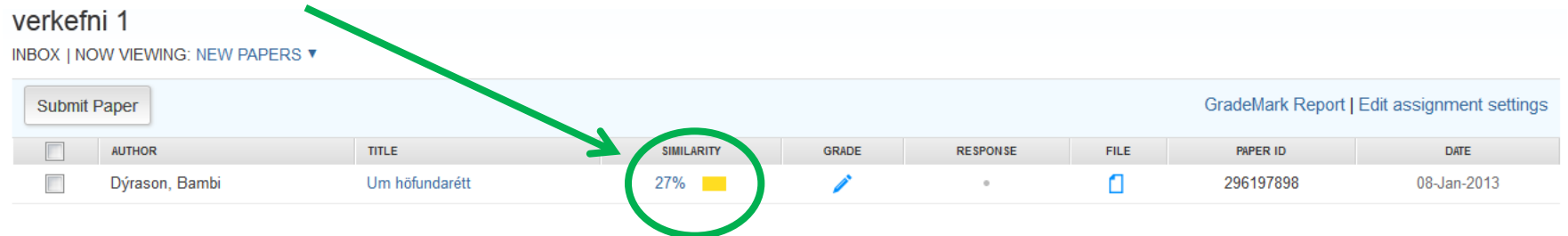

#### • To view the "Originality Report" you need to click on the "Similarity" percentage for each student

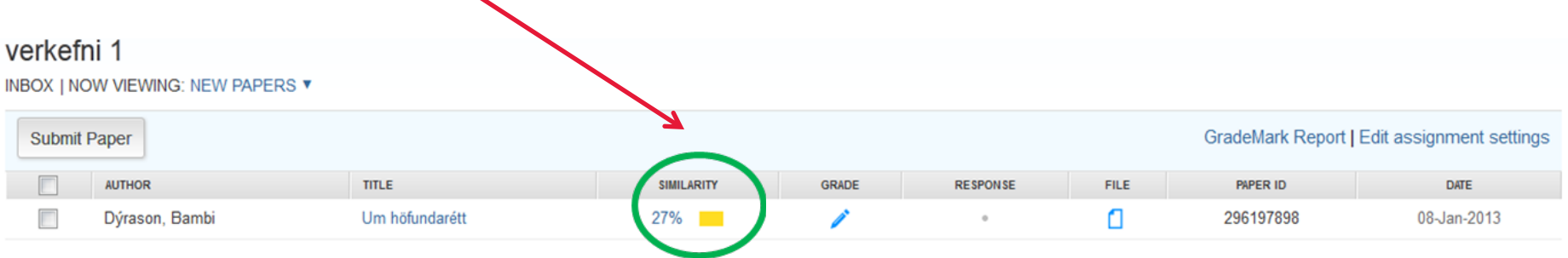

# Deciphering the "Originality Report"

The paper pops up in the "Document Viewer" window

- on the left is the student paper where text which matches texts in the Turnitin databases is highlighted – different colors for each database
- on the right there is a list of databases which hold texts with the matched text in the student paper

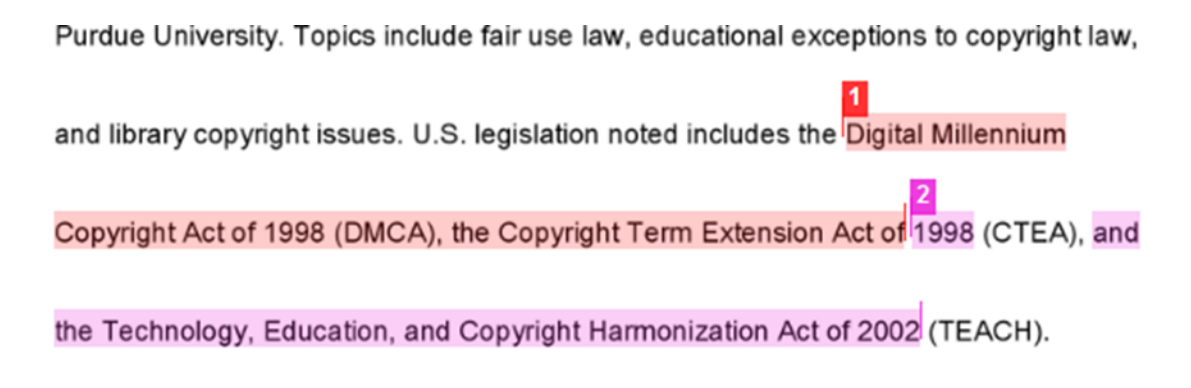

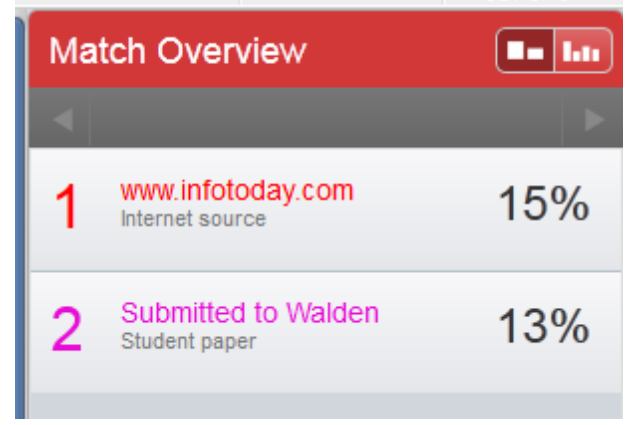

turnitin

 $\triangleright$  In the top right hand corner is the overall match percentage:

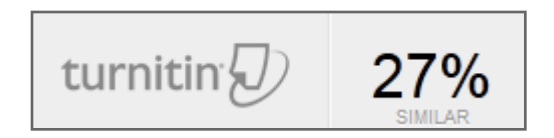

# Excluding resources from match

• You can exclude one or more resources from the match list and generate a new orginality report

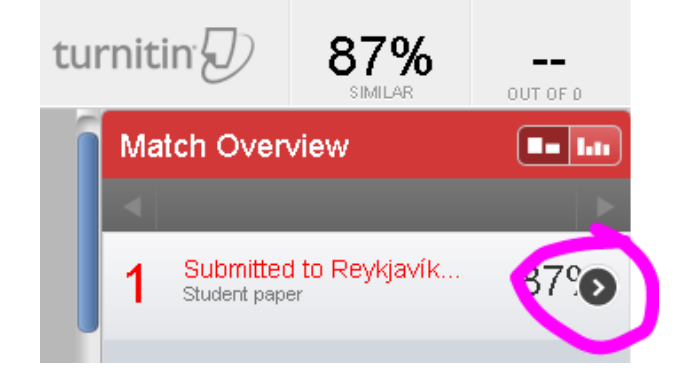

turnitin

- Move the cursor to the resource that you want to exclude and click on the arrow that appears
- A "Match breakdown" list opens
- Click the **button at the bottom of** the list and check the resources you want to exclude
- A new match percentage is calculated
- A match between a paper and a resource does not necessarily mean plagiarism – it only shows a match
- It is up to you as an instructor to assess if a match constitutes plagiarism
- If citations and references are correct and according to the appropriate reference style a match might not be a case of plagiarism

# Saving "Originality Report" in PDF form

- Open the class and click on "View" to open the assignment in question
- Click the precentage number for the appropriate student and the originality report opens in a new window
- Click the printer sign in the bottom left corner to download the report in PDF form

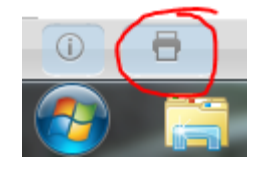

turnitir

• Choose "Download PDF of current view for printing" (the download may take a while)

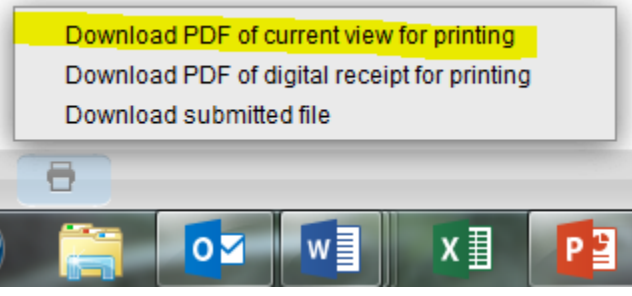

• Save the report and/or send by email

Turnitin arranges percentage matches on a color scale:

- Ø**blue** no match Ø**green** – 0-24% match
- $\triangleright$ yellow 25-49% match
- Ø**orange** 50-74% match
- Ø**red** 75-100% match

#### **It is the instructors' task to assess whether a match is a case of plagiarism or not!**

turnitin

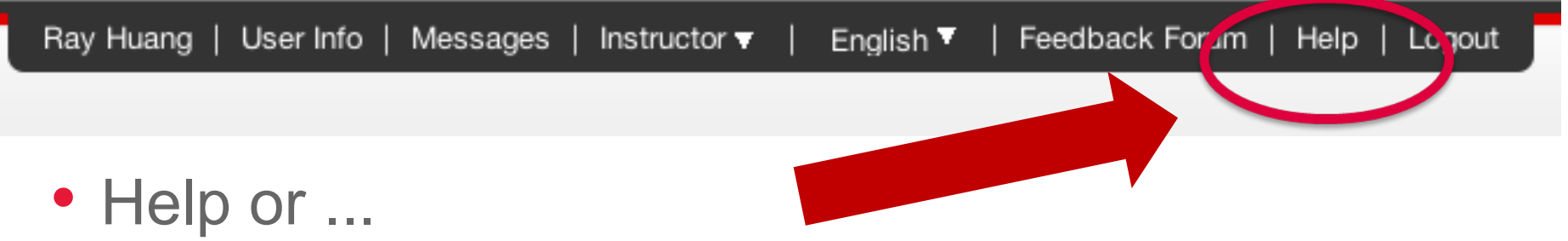

**http://turnitin.com/en\_us/support/help-center**

- Video tutorials:
	- t.d. "Instructor Quick Start Guide" http://turnitin.com/en\_us/training/instructor-training
	- myndskeið fyrir nemendur m.a. um verkefnaskil http://www.turnitin.com/en\_us/training/student-training

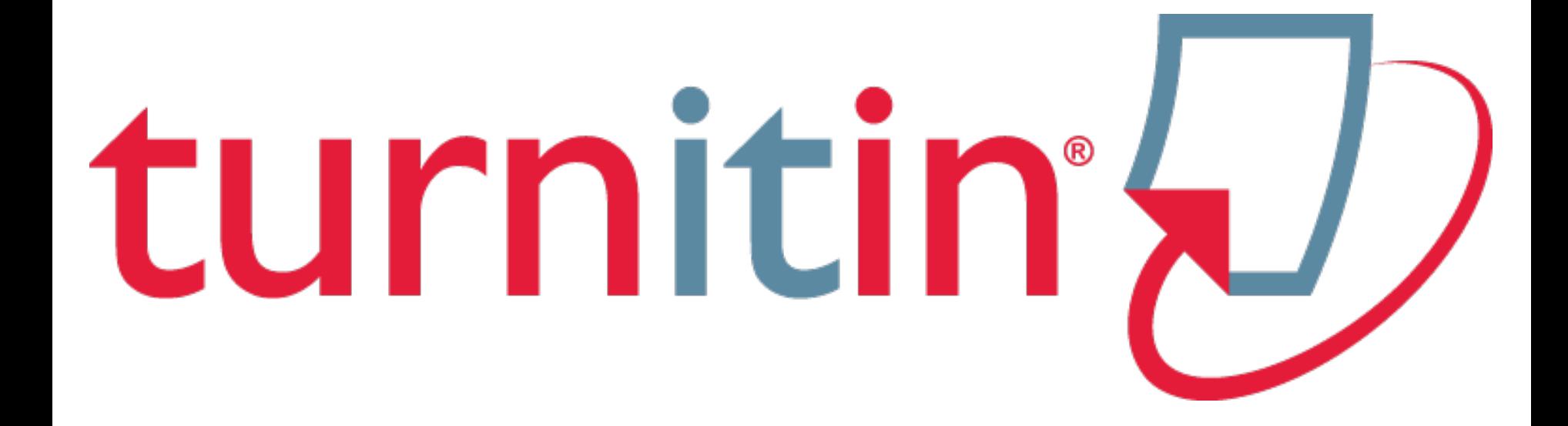